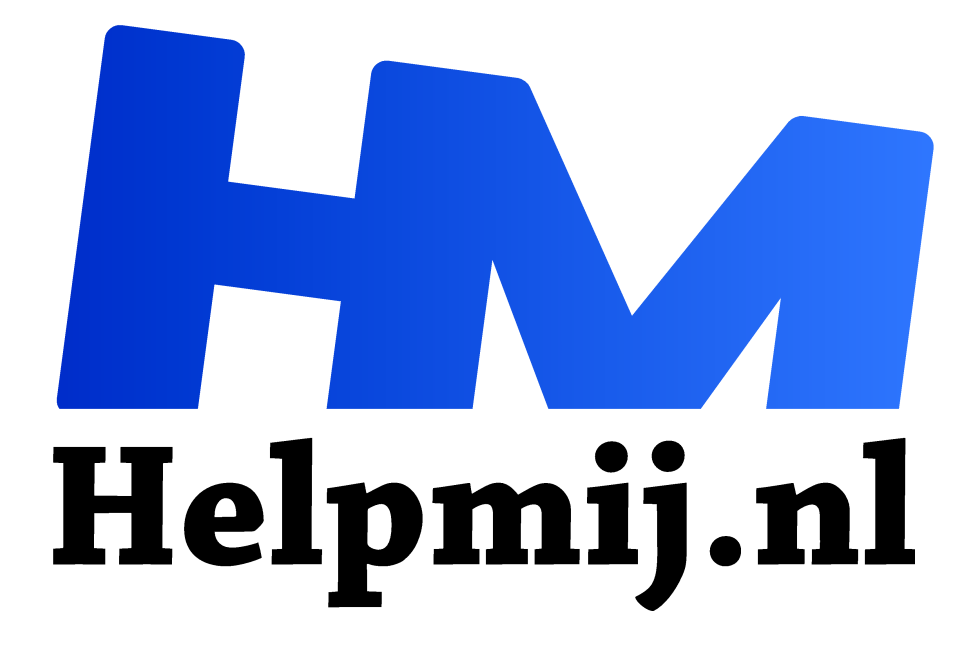

# **Titels maken**

**Handleiding van Helpmij.nl Auteur: CorVerm juli 2016**

Dé grootste en gratis computerhelpdesk van Nederland "

# **Titels**

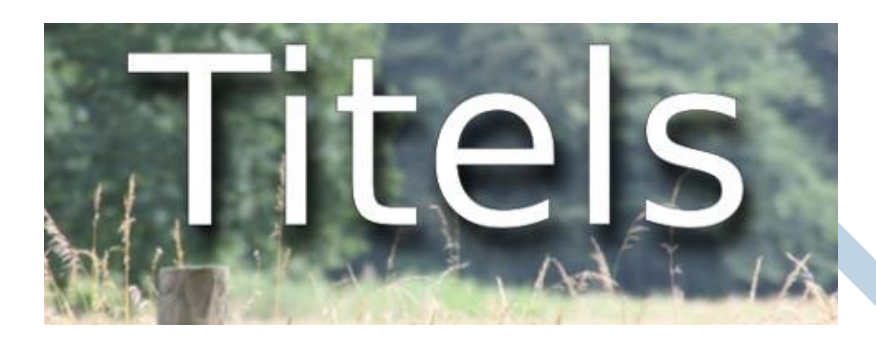

Vaste lezers zal het wel zijn opgevallen: mijn artikelen hebben de laatste tijd altijd een kopafbeelding met de titel erin.

Zoiets als deze hierboven voor dit artikel zelf en die hieronder voor de aflevering van GIMP in deze Nieuwsbrief.

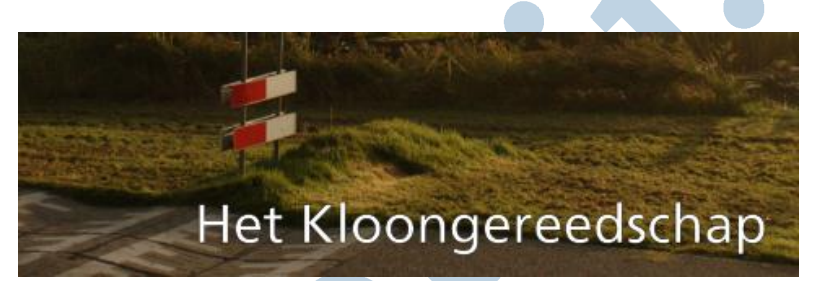

Over hoe je zoiets maakt gaat dit artikel. Dat kan je, qua open source programma's, met zowel GIMP, Inkscape en Scribus doen (en er zijn er vast nog veel meer). Daarbij heeft elk van dit drietal programma's zijn eigen mogelijkheden. Ik maak daarom een soort drieluik van de beschrijving. Dit artikel is niet bedoeld als een echte cursus, maar ik zal het wel zoveel mogelijk gedetailleerd uitwerken. Met een beetje eigen studie moet je dan ver kunnen komen.

## **Brexit**

Het toeval wil nu dat in Engeland het referendum op 25 juni uitkwam op de Brexit. Wat een toestand! De hele krantenwereld daar leefde zich uit op de koppen op hun voorpagina's. Daar kunnen ze er in de Engelse pers wel wat van! En wij kunnen daar weer wat van leren.

Ik laat er een paar zien als voorbeeld van wat je met een kop allemaal kan uithalen. (Zoek met de woorden Daily Mirror Brexit in Google Afbeeldingen en je komt de verschillende voorpagina's wel tegen)

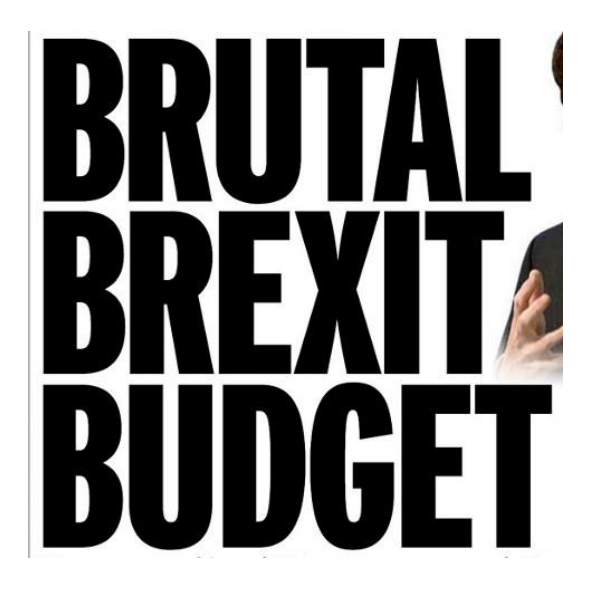

De Daily Mirror gebruikte op hun uitgave van de 15e (nog voor de Brexit) een grote simpele zwarte tekst, maar dan wel met een welgekozen tekst.

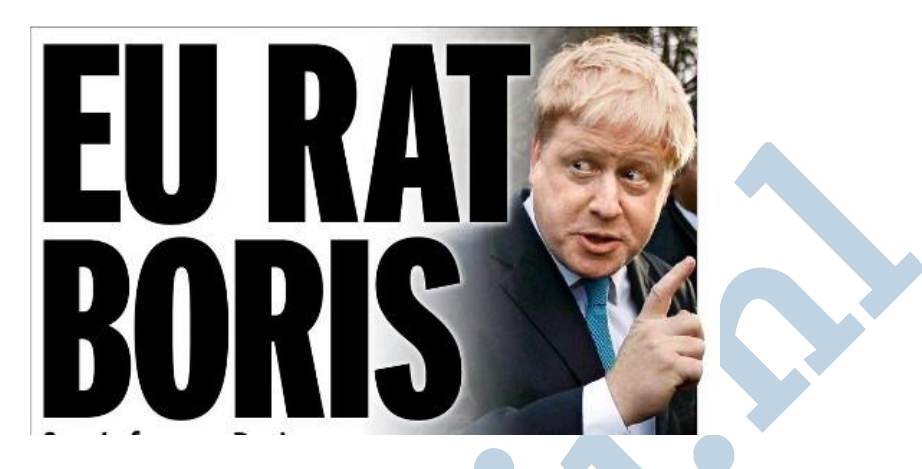

Op de 22e haalden ze stevig uit naar BoJo (Boris Johnson). Qua tekst gebruikten ze weer die grote zwarte letters, maar ditmaal met een wazige witte tekstomlijning. Dat is expres zo gekozen in combinatie met de foto van BoJo rechts ernaast. Let ook op de knokkels van zijn rechterhand die nét over de rechtermarge gaan. Dat kost ook een echte expert in Photoshop even tijd, hoor! Dat is geen toeval.

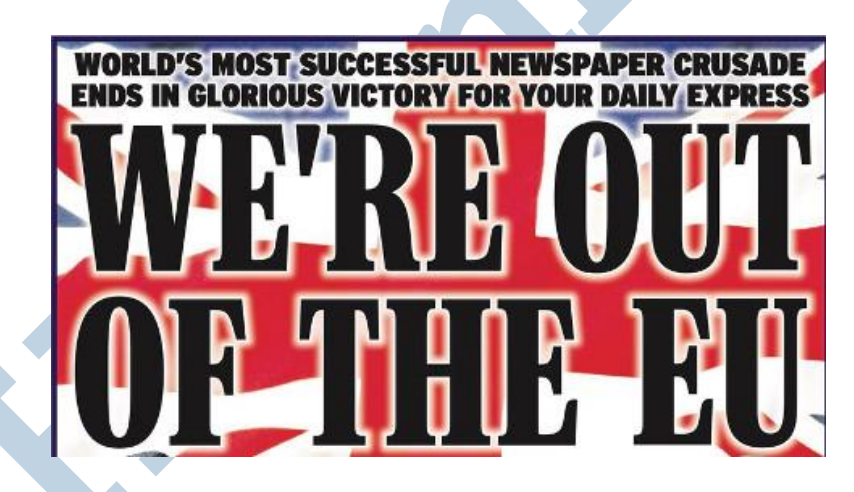

De Daily Express was vast vóór de Brexit. Ook hier op 25 juni een zwarte letter met witte tekstomlijning. Een letter met een schreef. Een schreef, dat zijn die dwarsstreepjes aan de uiteinden van een letter. De uitstraling van dit ontwerp is daardoor heel anders dan die van de Mirror.

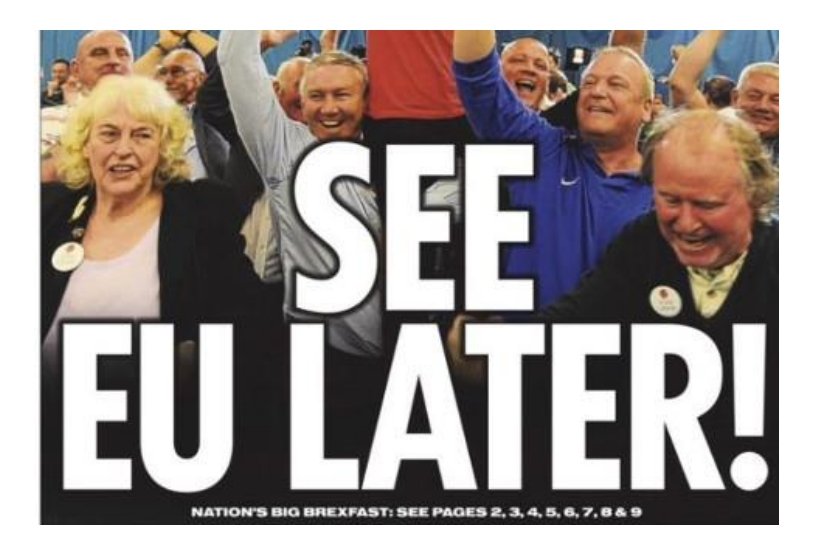

Bij de Sun waren ze blijkbaar ook voor en hier gebruikte men een witte letter met een dikke zwarte omlijning. Bij witte letters is tekstomlijning vaak nuttig voor de leesbaarheid.

### **Bladstijl**

Kranten en tijdschriften hebben vrijwel allemaal een bepaalde eigen stijl. Daar houden ze aan vast met het oog op een stuk herkenbaarheid.

#### **Ontwerp**

Bij het ontwerpen is een zekere klassieke eenvoud troef. Leesbaarheid boven tierelantijnen. Dat wil niet zeggen dat aan zo'n ontwerp weinig aandacht besteed wordt. De keuze voor een bepaald lettertype, de plaats van de tekst ten opzichte van andere beeldelementen, kleuren en vlakverdelingen bieden vele mogelijkheden je creatief uit te leven.

#### **Lettertypes**

Een goed assortiment lettertypes is aan te raden. Met het erg veel gebruikte Arial of Times New Roman maak je geen bijzondere indruk. Ik bewaar mijn fonts (lettertypes) apart in een afzonderlijke map op mijn externe harde schijf. Er worden regelmatig gratis lettertypes aangeboden. Soms wat oudere ontwerpen, soms zonder de wat meer speciale zwaartes, maar vaak toch prima voor ons gebruik.

#### **Lettertype kiezen**

Voor een normale titel is een wat neutraal lettertype een veilige keuze. Zoiets als Bitstream Vera Sans in Bold. Hier een voorbeeld hoe dat er uitziet. Boven Bitstream en daaronder Arial Bold, beide in 32 pt.

# **DEMONSTRATIE DEMONSTRATIE**

#### **Effecten**

Hieronder een voorbeeld van verschillende effecten, gebaseerd op de titel van dit artikel zelf.

Van links naar rechts:

- 1. Dropshadow, vervaagd, uitval naar rechts
- 2. Tekstomlijning in zwart
- 3. Tekstomlijning opnieuw in zwart maar nu vervaagd
- 4. Geen effecten

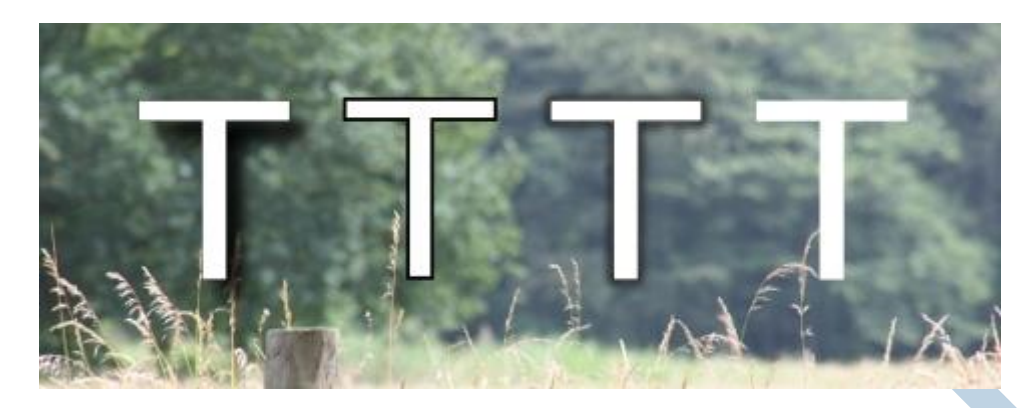

Qua effecten zijn allerlei combinaties denkbaar. Je kan omlijningen en schaduwen ook in een andere kleur kiezen. Je kan voor de kleur ook voor een verloop kiezen. Ik noem maar iets geks, van fel geel naar knalrood. In bijzondere gevallen kan dat heel apart uitpakken.

We gaan de vier effecten nu uitvoeren. Eerst in Inkscape, dan in GIMP en tenslotte in Scribus.

#### **Inkscape**

Klik in de linkerbalk op het symbool om tekstobjecten te maken (of druk op F8) en tik dan je tekst. Ik koos als voorbeeld hier simpel voor een B.

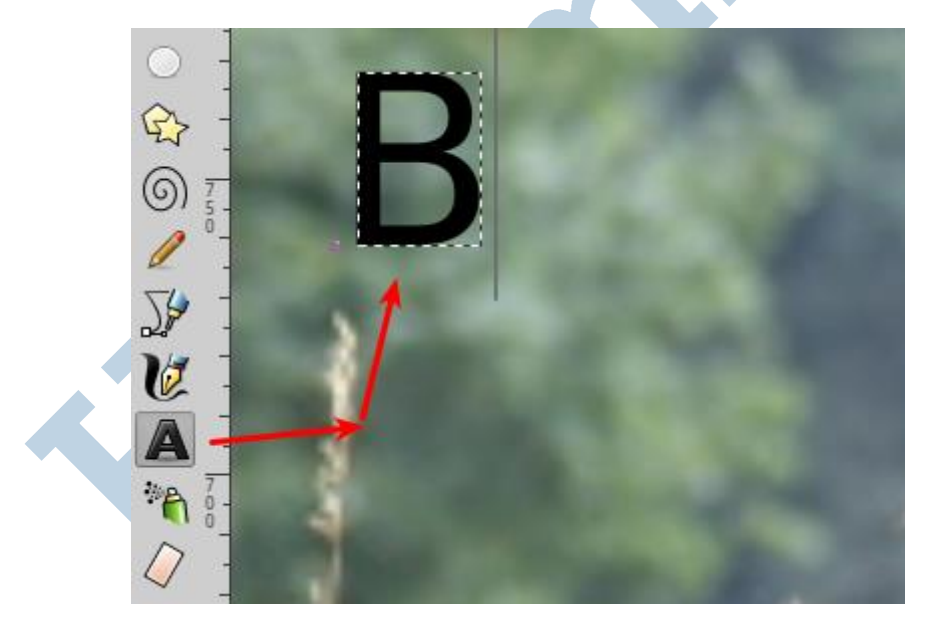

- 1. Maak een kopie van die letter via **Bewerken > Verdubbelen** (*Ctrl + D*).
- 2. Kies dan onder **Object > Vulling en Lijn** en maak de vulling van die kopie zwart.
- 3. Zet die kopie een paar lagen naar onderen via **Object > Naar beneden** halen.

Ook wat opzij plaatsen, anders is hij slecht te selecteren.

4. Vervaag de kopie via de Vervagen balk naar wens.

Tenslotte zet je de kopie onder het origineel, iets lager en iets opzij. Dat doe ik meestal gewoon met de hand en op gevoel. Het kan ook via het aanpassen van de waarden X en Y in de coördinaatvakken. Kies voor het begin maar voor een gelijke verschuiving in beide richtingen.

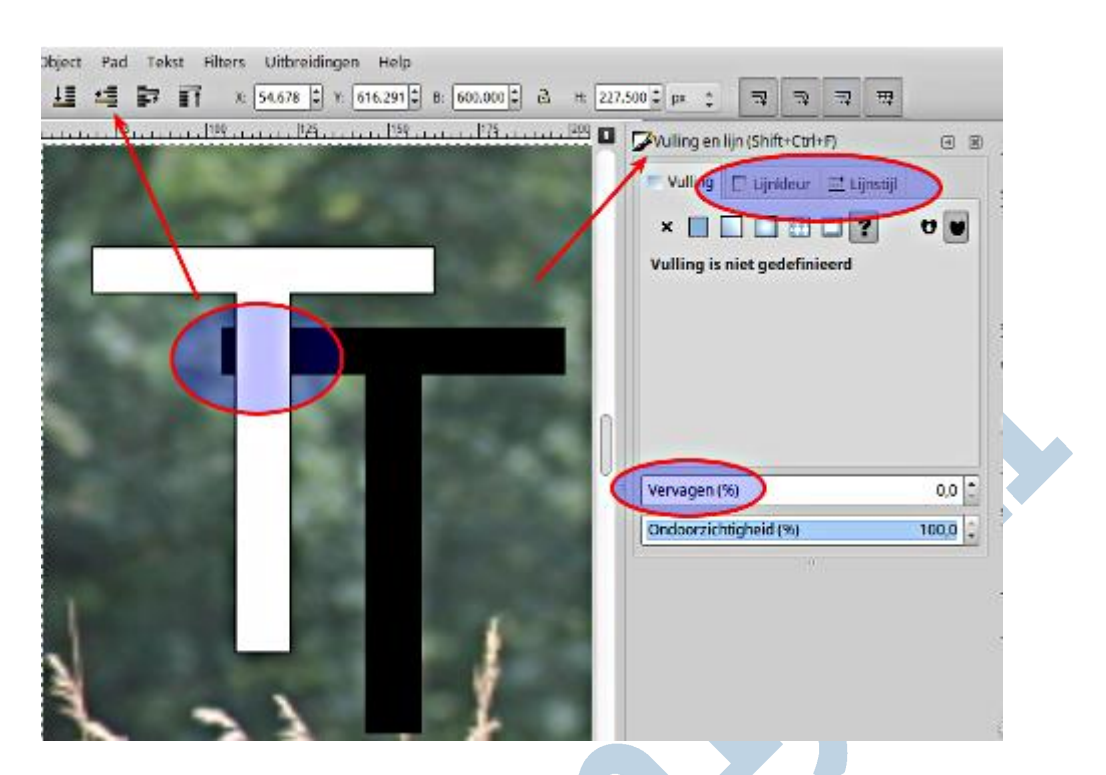

Mocht een dialoogvenster zoals Vulling en lijn niet te voorschijn willen komen dan staat hij vermoedelijk (ingeklapt) al open in de rechterzijbalk. Die balk kan je tonen en verbergen met **Weergave > Dialogen weergeven** (sneltoets F12)

# **Tekstomlijning**

De tekstomlijning maak je door in het dialoogvenster een kleur voor de lijnkleur te kiezen en een dikte bij lijnstijl aan te geven. Hoe meer dikte des te meer de tekstomlijning wordt.

Mocht je nu de tekstomlijning willen vervagen (zoals in het voorbeeld van de Daily Mirror, dan doe je dat via de Vervagen balk. Die doet wel óók de binnenkant. Om dat op te lossen zet ik dan de originele letter er weer in de laag erboven uitgelijnd in.

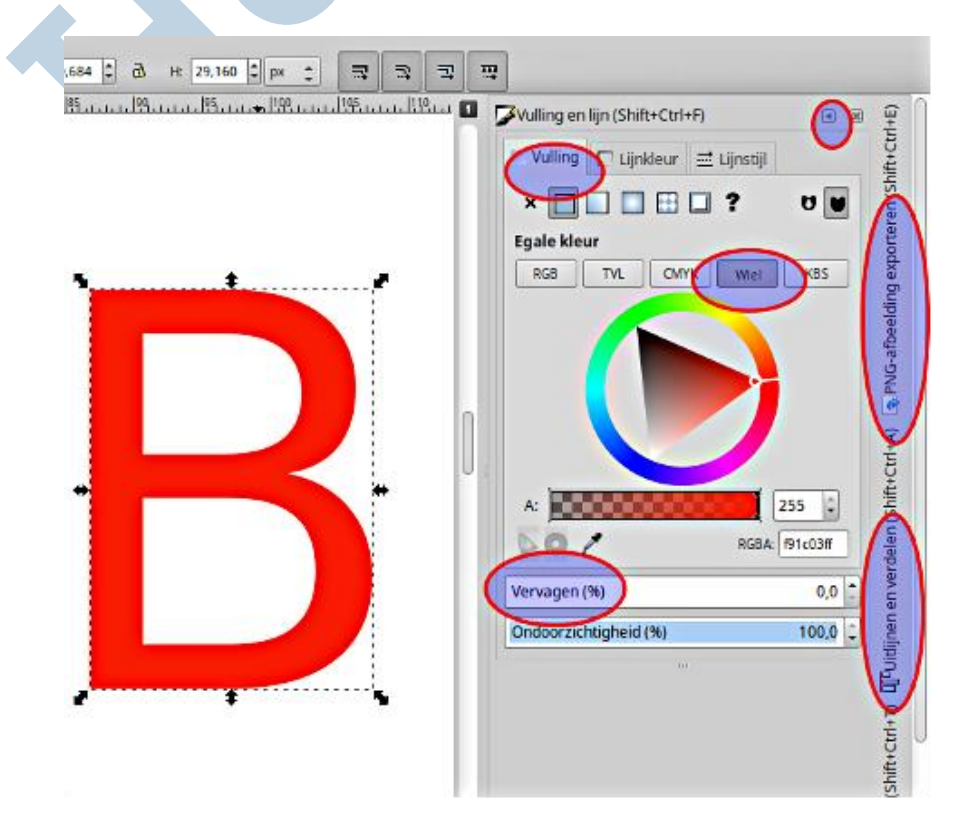

#### **GIMP**

In GIMP vind je het pictogram met de letter **A** in de gereedschapskist voor het realiseren van een tekstlaag. Als je die selecteert vind je in de gereedschapsopties allerhande instelmogelijkheden. Daaronder o.a. ook het wat verder uit elkaar zetten van de letters. Dat is bij koppen vaak een goed idee.

Het realiseren van een al dan niet vervaagde dropshadow is een kwestie van een tweede laag aanmaken met de gewenste kleur. Onder **Filters > Vervagen > Gaussiaans vervagen** kan je desgewenst een laag vervagen.

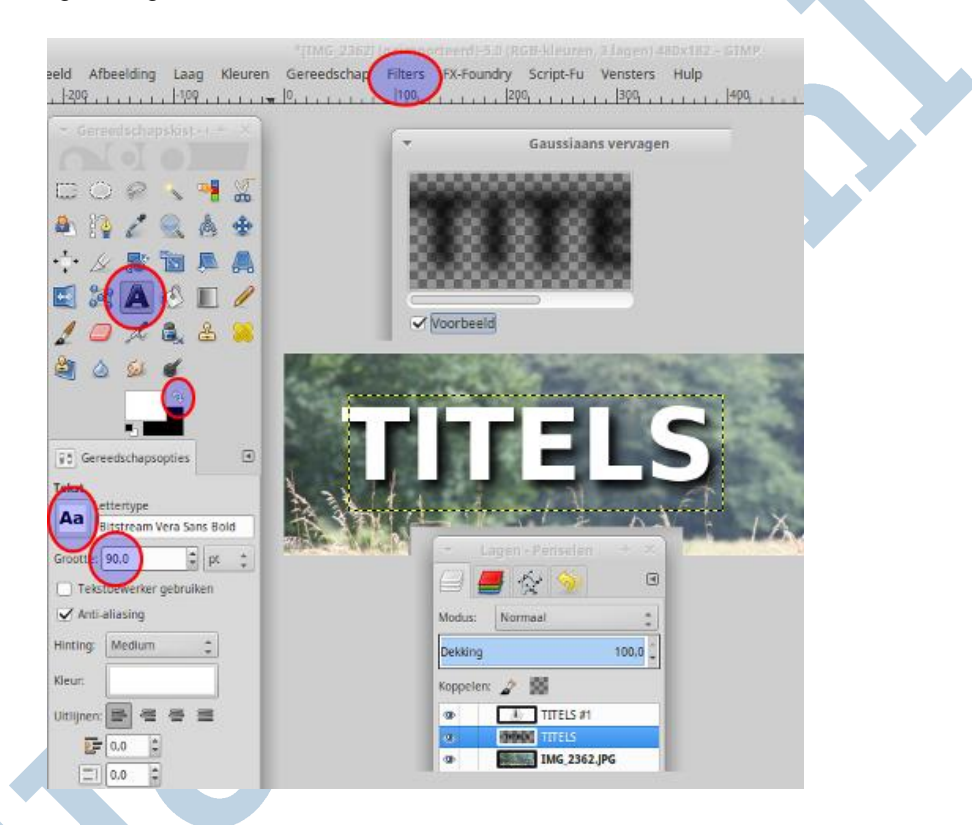

Het op zijn plaats schuiven gaat hier beter dan in Inkscape met het lagenvenster. Let wel op het pictogram met de vier pijltjes. Zit daar een handje bij, dan verplaats je de achtergrond en niet de laag met de letters! Het realiseren van alleen tekstomlijning is in GIMP echter niet goed te doen.

Voor de beschikbaarheid van lettertekens kan het zijn dat je in **Voorkeuren > Mappen > Lettertypemappen** de map waarin jouw eigen lettertypen zijn geplaatst moet worden opgeven.

#### **Scribus**

Als DTP programma heeft Scribus een buitengewoon groot assortiment gereedschappen voor tekst. Aan de andere kant lijkt dit programma van geen kanten op een tekstverwerker. Het zal in het begin voor velen wennen zijn.

#### **Vak**

In principe maak je eerst een vak voor je afbeeldingen of je tekst. Die twee soorten vakken zijn beide verschillend in hun mogelijkheden. Kijk hier voor een al wat oudere maar goede uitleg van dit programma voor de eerste stappen.

Het voordeel van Scribus is dat het drukwerk maakt van erg hoge kwaliteit. Letters zijn gestoken scherp bijvoorbeeld.

#### **Effecten**

Voor de effecten voor tekst moet je in het Eigenschappenvenster onder tekst naar **Color & Effects** gaan, waar je tekstschaduw (1) en tekstomlijning (2) kan instellen en toepassen. Voor het instellen hou je de muisknop op het betreffende pictogram even vast waarna je de instellingen kan bewerken. Daarna gebruik je het pictogram als normaal door het kort aan te klikken om het effect aan of uit te zetten.

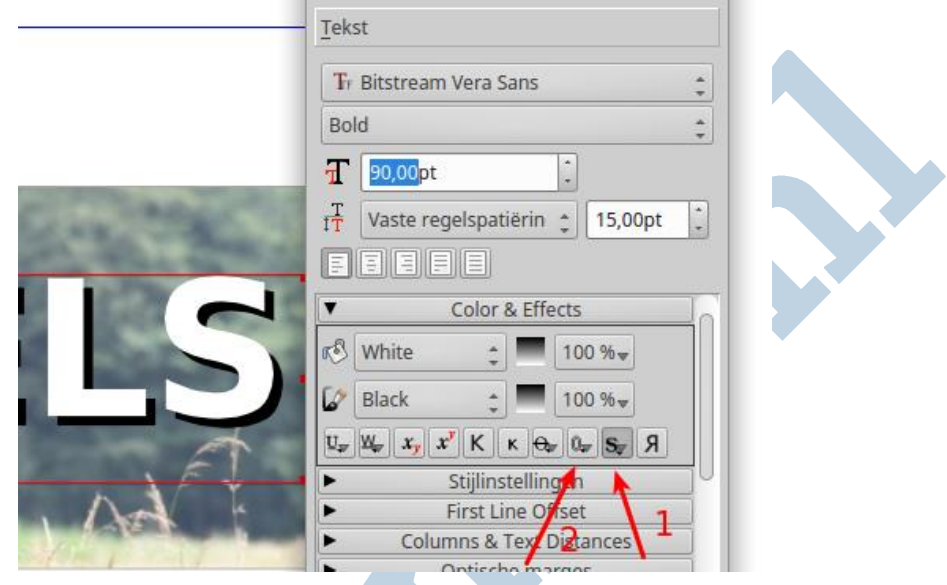

Tekstschaduw met vervaging behoort niet tot de mogelijkheden. Daar wordt wel over gedacht, maar die vervaging past heel slecht in de structuur van dit programma.

#### **Exporteren**

Normale uitvoer van Scribus is in de vorm van een PDF document, dat je zo aan een drukker kan geven. Maar je kan het werk echter ook exporteren als een afbeelding.

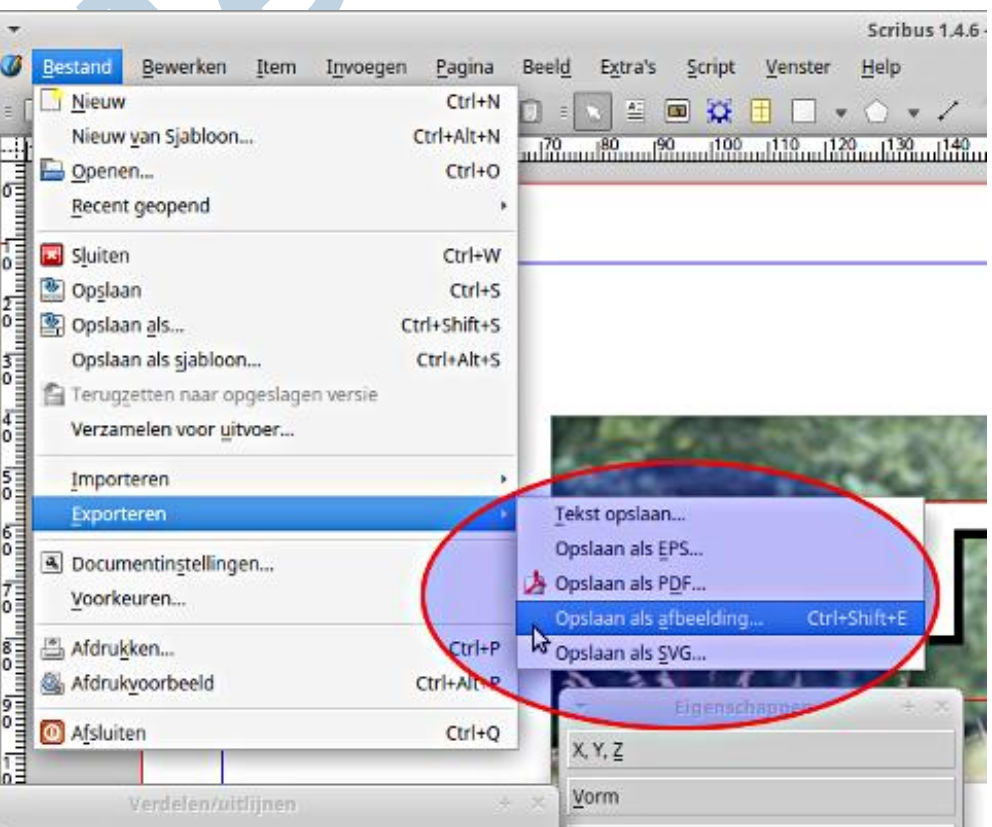

## **Overzicht**

Voor normaal werk inzake titels gebruik ik meestal Inkscape en maak zonodig de resulterende afbeelding op maat met GIMP. Direct in GIMP werken is ook een goede mogelijkheid, vooral als je daar toch al in bezig bent.

Voor specialistische ontwerpen komt Scribus naar voren, maar voor een vervaagde dropshadow zal je dan een zijstap moeten maken. Dan is Inkscape nog wel de meest logische keuze.

Veel plezier en succes met je titels!